# **Chapter 11: Filter/Error Statistics**

McDonald's LOV Gen 2 Statistics Form

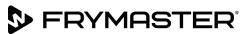

## **McDonald's LOV Statistics Check**

| To check cooks remaining until a filter prompt -Press the FILTER button. | The controller     |
|--------------------------------------------------------------------------|--------------------|
| displays COOKS REMAINING followed by a value. Write the COOKS REMAIN     | I <b>ING</b> value |
| here                                                                     |                    |

## Follow these steps to check the daily filter stats:

| Left Display                  | <b>Right Display</b>                | Action                                                                                                    |
|-------------------------------|-------------------------------------|----------------------------------------------------------------------------------------------------|
| OFF                           | OFF                                 | Press and hold the INFO button for THREE seconds until INFO MODE is displayed.                                                                                                    |
| INFO MODE                     | Blank                               | None required.                                                                                                    |
| FILTER<br>STATS               | Blank                               | Press the ✓ (1) button.                                                                                                    |
| Current Day (ex. <b>TUE</b> ) | Current date (ex. <b>05/04/10</b> ) | Use the ⁴ and ▶ buttons to scroll from the current day and going back one week. When the day is selected press the ▼ (INFO) button.  NOTE: Split vats have an L or R in front of the left display indicating statistics for either the left or right side of the vat. |
| FILTERED                      | (ex. 4 FRI)                         | Press the ▼ (INFO) button. Number of times vat filtered and day.                                                                                                    |
| FLT BPSD                      | (ex. <b>0 FRI</b> )                 | Press the ▼ (INFO) button. Number of times filter was bypassed and day.                                                                                                    |
| FLT AVG                       | (ex. 12 FRI)                        | Press the ▼ (INFO) button. Average number of cook cycles per filter and day.                                                                                                    |
| FILTERED                      | (ex. <b>4 FRI</b> )                 | Use the ⁴ and ▶ buttons to scroll to another day or press the <b>★ (2)</b> button two times to exit.                                                                                                    |
| OFF                           | OFF                                 |                                                                                                    |

#### **Daily Filter Statistics**

| Day/ | ER #1<br>Bypass |  | /ER #3<br>Bypass | YER #4<br>Bypass | ER #5<br>Bypass |
|------|-----------------|--|------------------|------------------|-----------------|
| Date |                 |  |                  |                  |                 |
|      |                 |  |                  |                  |                 |
|      |                 |  |                  |                  |                 |
|      |                 |  |                  |                  |                 |
|      |                 |  |                  |                  |                 |
|      |                 |  |                  |                  |                 |
|      |                 |  |                  |                  |                 |
|      |                 |  |                  |                  |                 |

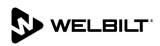

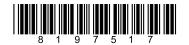

Document Number: FRY\_IS\_8197517 04/2019

## FilterQuick/OCF Statistics Form

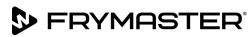

## FilterQuick/OCF Filter Statistics Check

| To check cooks remaining until a filter prompt -Press the FILTER button. | The controller  |
|--------------------------------------------------------------------------|-----------------|
| displays FILTER PERCENT followed by a value and COOKS REMAINING followed | wed by a value. |
| Write the <b>COOKS REMAINING</b> value here                              |                 |

## Follow these steps to check the daily filter stats:

| Left Display             | <b>Right Display</b> | Action                                                                                                    |
|--------------------------|----------------------|----------------------------------------------------------------------------------------------------|
| 0 F F / O N              | 0FF/0N               | Press ✓ and hold until INFO MODE is displayed and release.                                                                                                    |
| LAST<br>DISPOSE<br>STATS |                      | Press ▶ to scroll to DAILY STATS.                                                                                                    |
| DAILY<br>STATS           |                      | With the desired stats displayed, press ✓.                                                                                                    |
| MON                      | DATE                 | Press ▼▲ to scroll a day within the prior week. With the desired date displayed, press ▶.                                                                                    |
| FILTERS                  | NUMBER AND<br>DAY    | Press ▼ to scroll number of times the vat was filtered on the days of the prior week and log below. Once all filters are logged press ▶ two (2) times to FILTERS BYPASSED.   |
| FILTERS<br>BYPRSSED      | NUMBER AND<br>DAY    | Press ▼ to scroll number of times the filter prompt was bypassed on the days in the prior week. Press ▶.                                                                     |
| EXIT                     | EXIT                 | Press ✓ button once and press ► to scroll to desired choice. Once desired choice is displayed, press ✓ button or press the Scan button once to return the controller to OFF. |

#### **Daily Filter Statistics**

|      | FRY    | 'ER #1        | FR۱    | /ER #2        | FR۱    | /ER #3        | FR`    | YER #4        | FRY    | ER #5         |
|------|--------|---------------|--------|---------------|--------|---------------|--------|---------------|--------|---------------|
| Day/ | Filter | <b>Bypass</b> | Filter | <b>Bypass</b> | Filter | <b>Bypass</b> | Filter | <b>Bypass</b> | Filter | <b>Bypass</b> |
| Date |        |               |        |               |        |               |        |               |        |               |
|      |        |               |        |               |        |               |        |               |        |               |
|      |        |               |        |               |        |               |        |               |        |               |
|      |        |               |        |               |        |               |        |               |        |               |
|      |        |               |        |               |        |               |        |               |        |               |
|      |        |               |        |               |        |               |        |               |        |               |
|      |        |               |        |               |        |               |        |               |        |               |
|      |        |               |        |               |        |               |        |               |        |               |
|      |        |               |        |               |        |               |        |               |        |               |

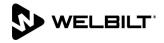

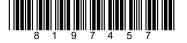

Document Number: FRY\_IS\_8197457 04/2019

# Filter-Error Statistics McDonald's LOV Touch Error Log and Statistics Form

# > FRYMASTER

# McDonald's LOV Touch Error Log and Statistics Check

#### Follow these steps to check the Error Log:

| DISPLAY    | ACTION                                                                                                    |
|------------|----------------------------------------------------------------------------------------------------|
|            | 1. Press the Home button.                                                                                              |
| ×          | 2. Press the Service button.                                                                                           |
|            | 3. Press the Manager button.                                                                                           |
| 1656       | 4. Enter <b>1650</b>                                                                                                   |
| <b>√</b>   | 5. Press the √ (check) button.                                                                                         |
| □ E-LOG    | 6. Press the E-LOG button. The three most recent errors are shown.                                                     |
| $\bigcirc$ | 7. Press the Down button. The next three errors are shown. Continue pressing the down arrow to view additional errors. |
|            | 8. Press the Back button to return to menu or press the Home button to exit.                                           |
| CREW MODE  | 9. Press the Crew Mode button.                                                                                         |

The E-LOG function is used to view the ten (10) most recent error codes encountered on the fryer. These codes are displayed with the most recent errors displayed first. The error code, time and date are displayed.

If no errors exist, the controller is blank in this function. Errors are displayed with the side of the error if a split vat, error code, time and date. An error code displaying an "L" indicates left side of a split vat while an "R" indicates right side of a split vat where the error occurred (R E19 06:34AM 04/22/2019). An error code displaying a "G" indicates this was a global error not specifically linked to a particular vat.

Write the error #'s down on the following page. The error log codes are on the last page.

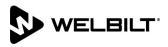

8 1 9 7 7 1 3

Document Number: FRY\_IS\_8197713 05/2019

| œ  |
|----|
| of |
| 7  |
| ge |
| ä  |

| <u>.</u> | VAT#2  VAT#3  Date/ Right Date/ Left Date/ Right Date/ Time Time Time | VAT #2  VAT #3  Date/ Right Date/ Left Date/ Right Date/ Left Time Time Time | VAT #2 VAT #3 VAT #3 VA | VAT #2  Date/ Right Date/ Left Date/ Right Date/ Time Time Time |
|----------|-----------------------------------------------------------------------|------------------------------------------------------------------------------|----------------------------------------------------------------------------------------------------|-----------------------------------------------------------------|
|          | 9                                                                     |                                                                              |                                                                                                    |                                                                 |
| Left     | VAT #3 Left Date/ Right Date/ Time Time                               | VAT #3 Left Date/ Right Date/ Left Time Time                                 | VAT #3  Left Date/ Right Date/ Left Date/ Time Time Time                                                                                                    | VAT #3  Left Date/ Right Date/ Left Date/ Time Time Time        |
|          | Right Date/                                                           | Right Date/ Left Time                                                        | Right Date/ Left Date/ Time Time                                                                                                    | Right Date/ Left Date/ Time Time                                |
|          | Date/<br>Time                                                         | Left                                                                         | Left Date/<br>Time                                                                                                    | Left Date/<br>Time                                              |
| <u> </u> |                                                                       | Left                                                                         | Left Date/<br>Time                                                                                                    | Left Date/<br>Time                                              |

Follow these steps to check the daily filter stats:

| Follow these steps to check the daily litter stats:                                                                                                    |    |                                                                                           |
|----------------------------------------------------------------------------------------------------|----|-------------------------------------------------------------------------------------------|
| DISPLAY                                                                                                    |    | ACTION                                                                                    |
| ?                                                                                                    | 1. | Press the Home button and then the Information button.                                    |
|                                                                                                    | 2. | Press the Filter button.                                                                  |
| □ DAY 1 □ DAY 2 □ DAY 3 □ DAY 4                                                                                                    | 3. | Select and press the desired day. Press the down arrow to scroll back additional days.    |
| <ol> <li>DAY AND DATE (Day and date of filter statistics displayed)</li> <li>COOKS REMAINING UNTIL NEXT FILTER (Number of times cooks that remain until the next filter prompt.) Write this number below.</li> <li>DAILY NUMBER OF FILTERS (Number of times vat filtered that day.)</li> </ol> | 4. | Press the down arrow to scroll to more statistics.                                        |
| <ul> <li>5. DAILY NUMBER OF SKIPPED FILTERS (Number of times filter was bypassed that day.)</li> <li>9. FILTRATION - (Displays if filtration is enabled or disabled. Diagnostic tool to determine status of FIB board.)</li> </ul>                                                             | 5. | Press the up arrow to scroll up or<br>the back button to return to select<br>another day. |
|                                                                                                    | 6. | Press the back button to return to menu or the home button to exit.                       |

Write the item #2 **COOKS REMAINING UNTIL NEXT FILTER** value here \_\_\_\_\_. Capture the item #4 **DAILY NUMBER OF FILTERS** (Number of times vat filtered that day.) and item #5 **DAILY NUMBER OF SKIPPED FILTERS** (Number of times filter was bypassed that day.) for each vat.

Write the item #9 **FILTRATION status here** \_\_\_\_\_\_.

## **Daily Filter Statistics**

## DAY 1

|                   | Vat #1 | Vat #2 | Vat #3 | Vat #4 | Vat #5 | Vat #6 |
|-------------------|--------|--------|--------|--------|--------|--------|
| Day/Date          | 1      | 1      | 1      | 1      | 1      | 1      |
| Daily Cooks       |        |        |        |        |        |        |
| # Filters         |        |        |        |        |        |        |
| # Skipped Filters |        |        |        |        |        |        |
| Avg Cooks         |        |        |        |        |        |        |

## DAY 2

|                   | Vat #1 | Vat #2 | Vat #3 | Vat #4 | Vat #5 | Vat #6 |
|-------------------|--------|--------|--------|--------|--------|--------|
| Day/Date          | 1      | 1      | 1      | 1      | 1      | 1      |
| Daily Cooks       |        |        |        |        |        |        |
| # Filters         |        |        |        |        |        |        |
| # Skipped Filters |        |        |        |        |        |        |
| Avg Cooks         |        |        |        |        |        |        |

## DAY 3

|                   | Vat #1 | Vat #2 | Vat #3 | Vat #4 | Vat #5 | Vat #6 |
|-------------------|--------|--------|--------|--------|--------|--------|
| Day/Date          | 1      | 1      | 1      | 1      | 1      | 1      |
| Daily Cooks       |        |        |        |        |        |        |
| # Filters         |        |        | _      |        |        |        |
| # Skipped Filters |        |        |        |        |        |        |
| Avg Cooks         |        |        |        |        |        |        |

## DAY 4

|                   | Vat #1 | Vat #2 | Vat #3 | Vat #4 | Vat #5 | Vat #6 |
|-------------------|--------|--------|--------|--------|--------|--------|
| Day/Date          | 1      | 1      | 1      | 1      | 1      | 1      |
| Daily Cooks       |        |        |        |        |        |        |
| # Filters         |        |        |        |        |        |        |
| # Skipped Filters |        |        |        |        |        |        |
| Avg Cooks         |        |        |        |        |        |        |

## DAY 5

|                   | Vat #1 | Vat #2 | Vat #3 | Vat #4 | Vat #5 | Vat #6 |
|-------------------|--------|--------|--------|--------|--------|--------|
| Day/Date          | 1      | 1      | 1      | 1      | 1      | 1      |
| Daily Cooks       |        |        |        |        |        |        |
| # Filters         |        |        |        |        |        |        |
| # Skipped Filters |        |        |        |        |        |        |
| Avg Cooks         |        |        |        |        |        |        |

## DAY 6

|                    | Vat #1 | Vat #2 | Vat #3 | Vat #4 | Vat #5 | Vat #6 |
|--------------------|--------|--------|--------|--------|--------|--------|
| Day/Date           | 1      | 1      | 1      | 1      | 1      | 1      |
| <b>Daily Cooks</b> |        |        |        |        |        |        |
| # Filters          |        |        |        |        |        |        |
| # Skipped Filters  |        |        |        |        |        |        |
| Avg Cooks          |        |        |        |        |        |        |

## DAY 7

|                    | Vat #1 | Vat #2 | Vat #3 | Vat #4 | Vat #5 | Vat #6 |
|--------------------|--------|--------|--------|--------|--------|--------|
| Day/Date           | 1      | 1      | 1      | 1      | 1      | 1      |
| <b>Daily Cooks</b> |        |        |        |        |        |        |
| # Filters          |        |        |        |        |        |        |
| # Skipped Filters  |        |        |        |        |        |        |
| Avg Cooks          |        |        |        |        |        |        |

Follow these steps to capture the software version. Do this on each controller.

| DISPLAY                                                                                                    | ACTION                                                                                                    |
|----------------------------------------------------------------------------------------------------|----------------------------------------------------------------------------------------------------|
|                                                                                                    | 1. Press the Home button.                                                                                                    |
| ?                                                                                                    | 2. Press the Information button.                                                                                                    |
| $\Box$                                                                                                    | 3. Press the down arrow button.                                                                                                    |
|                                                                                                    | 4. Press Software Version button.                                                                                                    |
| INITIALIZING                                                                                                    | 5. No action needed.                                                                                                    |
| <ol> <li>UIB SOFTWARE VERSION</li> <li>SIB SOFTWARE VERSION</li> <li>VIB SOFTWARE VERSION</li> <li>FIB SOFTWARE VERSION</li> </ol> | <ol> <li>Press the down arrow to scroll to additional<br/>software versions and probe temperatures.</li> <li>NOTE: Split vats will have an SIB2 and left<br/>and right vat, AIF, and ATO temperatures.</li> </ol> |
| 5. OQS SOFTWARE VERSION                                                                                                    | 7. Press the up arrow to scroll up or the home button to exit.                                                                                                    |

Record Software Versions for each controller below:

| Vat # 1 - UIB | SIB1 | SIB2 |             |
|---------------|------|------|-------------|
| VIB           | FIB  | OQS  | <del></del> |
| Vat # 2 - UIB | SIB1 | SIB2 |             |
| VIB           | FIB  | OQS  |             |
| Vat # 3 - UIB | SIB1 | SIB2 |             |
| VIB           | FIB  | OQS  |             |
| Vat # 4 - UIB | SIB1 | SIB2 |             |
| VIB           | FIB  | OQS  |             |

| Vat # 5 - UIB | SIB1 | SIB2 |  |
|---------------|------|------|--|
| VIB           | FIB  | oqs  |  |
| Vat # 6 - UIB | SIB1 | SIB2 |  |
| VIB           | FIB  | oqs  |  |

## Error Log Codes (For FilterQuick F4000 Touch Controllers Only)

| Code | ERROR MESSAGE                              | EXPLANATION                                   |
|------|--------------------------------------------|-----------------------------------------------|
| E13  | TEMPERATURE PROBE FAILURE                  | TEMP Probe reading out of range. Call         |
|      |                                            | service.                                      |
| E16  | HIGH LIMIT 1 EXCEEDED                      | High limit temperature is past more than      |
|      |                                            | 410°F (210°C), or in CE countries, 395°F      |
|      |                                            | (202°C)                                       |
| E17  | HIGH LIMIT 2 EXCEEDED                      | High limit switch has opened.                 |
| E18  | HIGH LIMIT PROBLEM                         | Vat temperature exceeds 460°F (238°C) and     |
|      | DISCONNECT POWER                           | the high limit has failed to open.            |
|      |                                            | Immediately disconnect power to the fryer     |
|      |                                            | and call service.                             |
| E19  | HEATING FAILURE – XXX F or XXX C           | Heating Control latch circuit failed.         |
|      |                                            | Heat Contactor failed to latch.               |
| E25  | HEATING FAILURE - BLOWER                   | The air pressure switch(s) failed to close.   |
| E27  | HEATING FAILURE - PRESSURE SWITCH - CALL   | The air pressure switch has failed closed.    |
|      | SERVICE                                    |                                               |
| E28  | HEATING FAILURE – XXX F or XXX C           | The fryer has failed to ignite and has locked |
|      |                                            | out the ignition module.                      |
| E29  | TOP OFF PROBE FAILURE - CALL SERVICE       | ATO RTD reading out of range. Call service    |
| E32  | DRAIN VALVE NOT OPEN - FILTRATION AND      | Drain valve was trying to open and            |
|      | TOP OFF DISABLED - CALL SERVICE            | confirmation is missing                       |
| E33  | DRAIN VALVE NOT CLOSED - FILTRATION AND    | Drain valve was trying to close and           |
|      | TOP OFF DISABLED - CALL SERVICE            | confirmation is missing                       |
| E34  | RETURN VALVE NOT OPEN - FILTRATION AND     | Return valve was trying to open and           |
|      | TOP OFF DISABLED - CALL SERVICE            | confirmation is missing                       |
| E35  | RETURN VALVE NOT CLOSED - FILTRATION       | Return valve was trying to close and          |
|      | AND TOP OFF DISABLED - CALL SERVICE        | confirmation is missing                       |
|      |                                            |                                               |
| E36  | VALVE INTERFACE BOARD FAILURE -            | Valve Interface Board connections lost or     |
|      | FILTRATION AND TOP OFF DISABLED - CALL     | board failure. Call service.                  |
|      | SERVICE                                    |                                               |
| E37  | AUTOMATIC INTERMITTENT FILTRATION          | AIF RTD reading out of range. Call service.   |
|      | PROBE FAILURE - FILTRATION DISABLED - CALL |                                               |
|      | SERVICE                                    |                                               |

| Codo  | EDDOD MECCACE                            | EVDI ANATION                                          |
|-------|------------------------------------------|-------------------------------------------------------|
| Code  | ERROR MESSAGE                            | EXPLANATION  25 hour times has expired as distriction |
| E39   | CHANGE FILTER PAD                        | 25-hour timer has expired or dirty filter             |
|       |                                          | logic has activated. Change the filter paper          |
| F 4.4 | OH IN DAN EDDOD                          | or pad.                                               |
| E41   | OIL IN PAN ERROR                         | The system detects that oil may be present            |
| F 40  | CLOCCED DRAIN (C. )                      | in the filter pan.                                    |
| E42   | CLOGGED DRAIN (Gas)                      | Vat did not empty during filtration. Ensure           |
|       |                                          | the drain is not clogged and follow                   |
| F 40  | OH SENSOD FAHLURE CALL SERVICE           | prompts.                                              |
| E43   | OIL SENSOR FAILURE - CALL SERVICE        | Oil level sensor may have failed. Call                |
|       |                                          | service.                                              |
| E44   | RECOVERY FAULT                           | Recovery time exceeded maximum time                   |
|       |                                          | limit.                                                |
| E45   | RECOVERY FAULT – CALL SERVICE            | Recovery time exceeded maximum time                   |
|       |                                          | limit for two or more cycles. Call service.           |
| E46   | SYSTEM INTERFACE BOARD 1 MISSING - CALL  | SIB board 1 connection lost or board                  |
|       | SERVICE                                  | failure. Call service.                                |
| E51   | DUPLICATE BOARD ID - CALL SERVICE        | Two or more controllers have the same                 |
|       |                                          | location ID. Call service.                            |
| E52   | USER INTERFACE CONTROLLER ERROR - CALL   | The controller has an unknown error. Call             |
|       | SERVICE                                  | service.                                              |
| E53   | CAN BUS ERROR - CALL SERVICE             | Communications are lost between boards.               |
|       |                                          | Call service.                                         |
| E54   | USB ERROR                                | USB connection lost during an update.                 |
| E55   | SYSTEM INTERFACE BOARD 2 MISSING - CALL  | SIB board 2 connection lost or board                  |
|       | SERVICE                                  | failure. Call service.                                |
|       |                                          |                                                       |
| E61   | MISCONFIGURED ENERGY TYPE                | The fryer is configured for the incorrect             |
|       |                                          | energy type. Call service.                            |
| E62   | VAT NOT HEATING – CHECK ENERGY SOURCE –  | The vat is not heating properly.                      |
|       | XXXF OR XXXC                             |                                                       |
| E63   | RATE OF RISE                             | Rate of rise error occurred during a                  |
|       |                                          | recovery test. Ensure the oil level is at the         |
|       |                                          | bottom oil level when cold and at the top             |
|       |                                          | oil level line when at setpoint. On electric          |
|       |                                          | fryers ensure the probe is not touching the           |
|       |                                          | elements.                                             |
| E64   | FILTRATION INTERFACE BOARD FAILURE -     | Filtration Interface Board connections lost           |
|       | FILTRATION AND TOP OFF DISABLED - CALL   | or board failure. Call service.                       |
|       | SERVICE                                  |                                                       |
| E65   | CLEAN OIB SENSOR – XXX F OR XXX C - CALL | Gas -The oil is back sensor does not detect           |
|       | SERVICE                                  | oil. Clean optional oil sensor.                       |
| E66   | DRAIN VALVE OPEN – XXXF OR XXXC          | Drain valve is opened during cooking.                 |
| E67   | SYSTEM INTERFACE BOARD NOT CONFIGURED    | Controller is turned on when the SIB board            |

| Code | ERROR MESSAGE                        | EXPLANATION                                     |
|------|--------------------------------------|-------------------------------------------------|
|      | - CALL SERVICE                       | is not configured. Call service.                |
| E68  | OIB FUSE TRIPPED – CALL SERVICE      | The VIB board OIB fuse has tripped and          |
|      |                                      | didn't reset. Call service.                     |
| E69  | RECIPES NOT AVAILABLE – CALL SERVICE | The controller has not been programmed          |
|      |                                      | with product recipes. Replace controller        |
|      |                                      | with factory programmed controller.             |
| E70  | OQS TEMP HIGH                        | Oil temperature is too high for a valid OQS     |
|      |                                      | reading. Filter at a temperature between        |
|      |                                      | 300°F (149°C) and 375°F (191°C).                |
| E71  | OQS TEMP LOW                         | Oil temperature is too low for a valid OQS      |
|      |                                      | reading. Filter at a temperature between        |
|      |                                      | 300°F (149°C) and 375°F (191°C).                |
| E72  | TPM RANGE LOW                        | The TPM is too low for a valid OQS reading.     |
|      |                                      | This may also be seen with fresh new oil.       |
|      |                                      | The incorrect oil type may be selected in       |
|      |                                      | the setup menu. The sensor may not be           |
|      |                                      | calibrated for the oil type. See oil type chart |
|      |                                      | in instruction document 8197316. If issue       |
|      |                                      | continues contact a FAS.                        |
| E73  | TPM RANGE HIGH                       | The TPM reading is too high for a valid OQS     |
|      | 0.05 FDD0.0                          | reading. Dispose the oil.                       |
| E74  | OQS ERROR                            | The OQS has an internal error. If issue         |
|      | O O S ALD EDDOD                      | continues contact a FAS.                        |
| E75  | OQS AIR ERROR                        | The OQS is detecting air in the oil. Check      |
|      |                                      | the O-rings and check/tighten prescreen         |
|      |                                      | filter to ensure no air is entering the OQS     |
| F76  | OOC EDDOD                            | sensor. If issue continues contact a FAS.       |
| E76  | OQS ERROR                            | The OQS sensor has a communication              |
|      |                                      | error. Check connections to the OQS             |
|      |                                      | sensor. Power cycle the entire fryer battery.   |
|      |                                      | If issue continues contact a FAS.               |